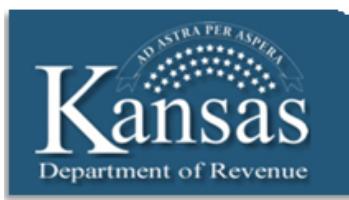

**KDOR Learning Center Job Aid** 

## **Linking an Existing Driver's Education Account**

Once you have registered, you will link your primary Driver's Education account to your login.

You will have received two letters from KDOR after your account has been created; the account was created from the information you provided. The first letter will provide you with your account number, the second letter will provide you with your PIN (they are separate for security reasons). If you do not know your PIN/Access Code you may call the KDOR Electronic Services unit at 1-800-525-3901 or e-mail at eservices@dor.ks.gov.

For assistance please contact:

**Technical** – 1-800-525-3901 or 785-296-6993

**Driver Review**– 785-368-8971

## **Adding a Primary Account**

1. Type **www.ksrevenue.org** in your internet browser.

The Kansas Department of Revenue website displays.

2. Click the **Driver's Ed Instructor Portal** Quick links button located on the right hand side of the window.

The User ID and Password window displays.

3. Type your User ID in the **User ID** field.

**Note**: If you forgot the User ID click the **Forgot your user ID** hyperlink for further instruction.

4. Type your password in the **Password** field.

**Note:** If you forgot the Password click the **Forgot your Password** hyperlink for further instruction.

5. Click the **Sign In** button.

The Home window displays.

- 6. Click the **Gov to Gov Accounts** button. The Taxes window displays.
- 7. Click the **Add an account to this login** link. The Add Account window displays.
- 8. Type the ID number in the **Identification Number** (FEIN/SSN) field.
- 9. Type the PIN/Access Code in the **PIN/Access Code** field.
- 10. Click the **Continue** button.

Account information displays.

11. Verify the business account information to be added to your login.

If the account information is not correct, click the Edit button and the system will return you to the previous window to add the ID# and PIN. You can always cancel the transaction and start over by clicking the Cancel button.

12. Click the **Save** button, the account has been added to your login.

The Account window displays. You can manage your driver's education accounts, view payment history or manage account access.

## **Adding a Bank Account**

To add banking account information to your account:

- 1. Click the **Manage Account** hyperlink on the Account window. The Account Information page displays.
- 2. Click the **Add Additional Bank Account Information** hyperlink The Bank Account information window displays.
- 3. Type the bank routing number in the **Routing Number** text box.
- 4. Type the account number in the **Account Number** text box.
- 5. Select the account type from the **Account Type** drop-down.

6. Click the **Save Account** button.

The account information has been added message displays.

7. Click the **Back To Account** button to return to the account information window.

## **Adding a Secondary Account**

You will be able to add secondary users to your account once they have registered; see the job aid Driver's Ed Portal Registration. You will need the User ID that was selected during their registration to allow them access to the primary account.

1. Click the **Manage Account** hyperlink on the Account window.

The Account Information page displays.

2. Click the **Manage Access to This Account** hyperlink.

The Manage Account Users window displays.

- 3. Click the **Add User** button.
- 4. Type the User ID of secondary account in the **User ID** field.
- 5. Select the access level from the **Access for User ID** drop-down.

Full Payment Access – allows the user to see payment accounts, make payments, add new payment accounts and add secondary users.

**No Payment Access –**the user will not be allowed to see payment accounts, make payments or add secondary users.

- 6. Type the primary account PIN in the **Account's PIN/Access Code** field.
- 7. Click the **Add** button, the secondary account has now been added to the primary account.